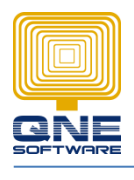

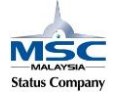

## **Validation – RuleRequiredField (Set Rules/Conditions)**

Scenario: How to set a rules when create debtor compulsory insert contact person.

GOTO Tools > Customization Centre

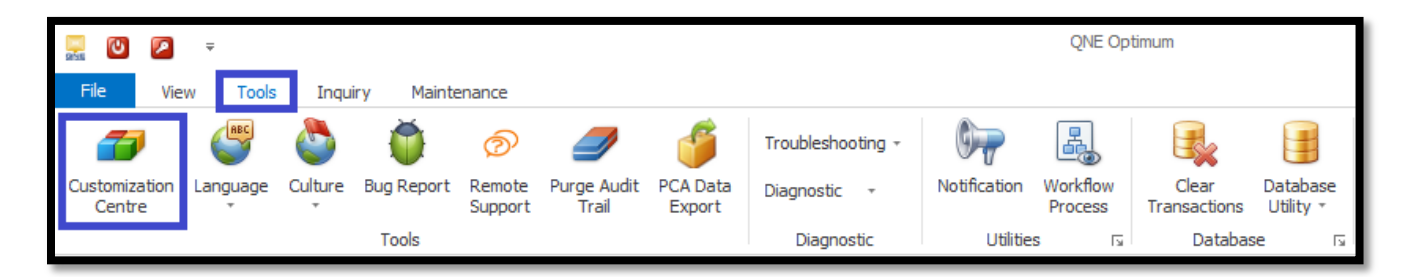

GOTO Model > double click 'QNE Business Solution'

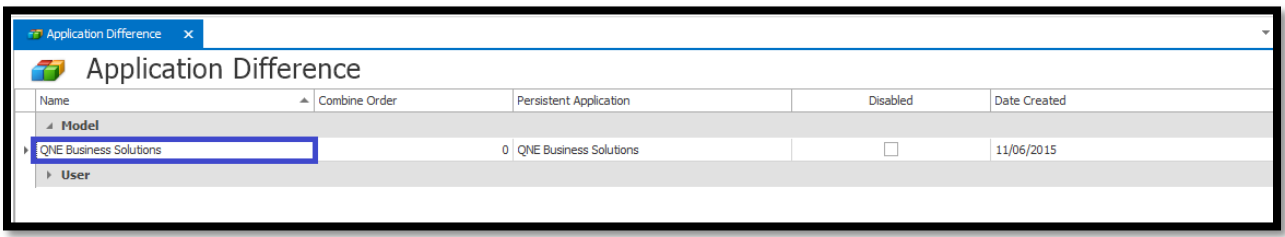

GOTO Validation > Rules > Add… > RuleRequiredField

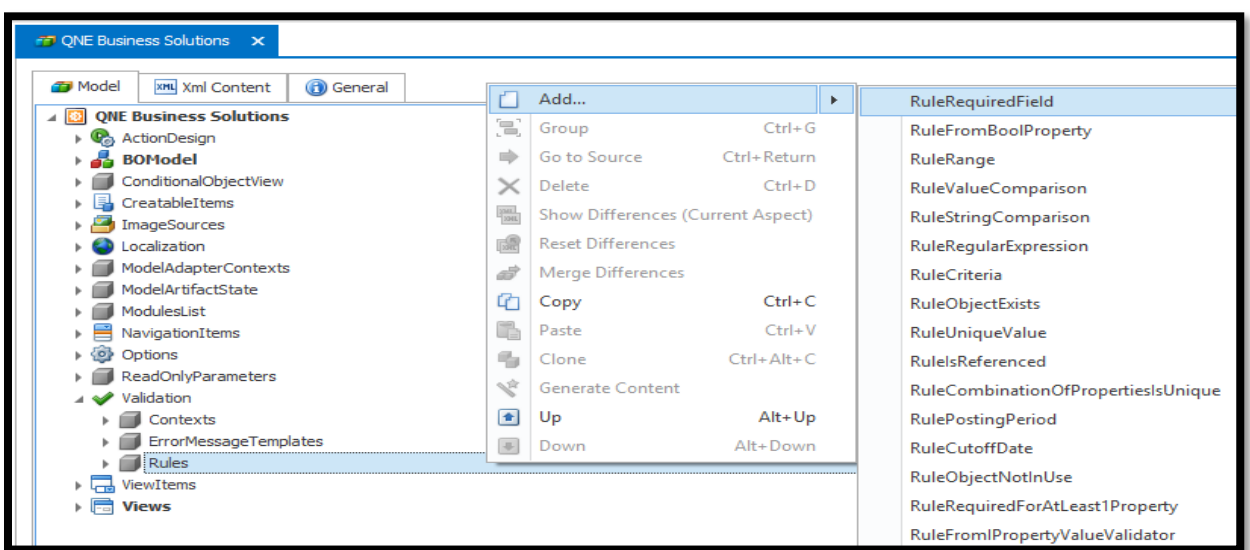

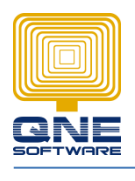

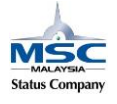

## **QNE SOFTWARE SDN. BHD.**(611852-V)

Add:

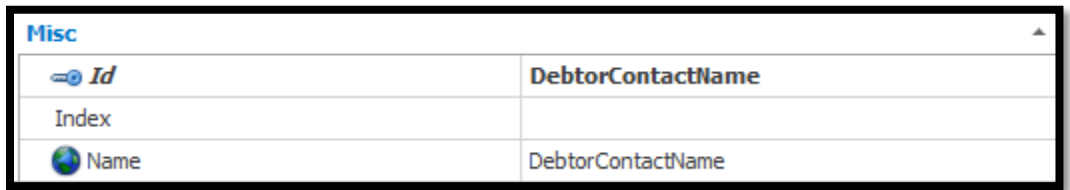

Id: Rule name (DebtorContactName)

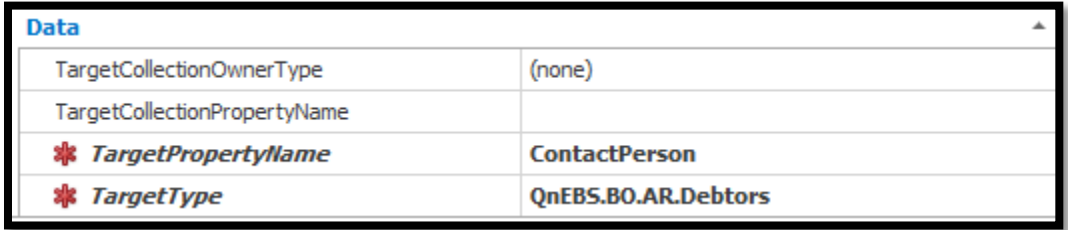

TargetType: Which transaction apply rules (QnEBS.BO.AR.Debtors)

TargetPropertyName: Which data field to set the rules (ContactPerson)

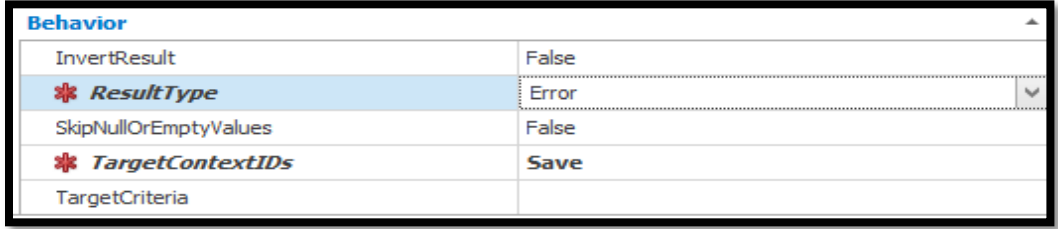

ResultType: Select 'Error' type (Error,Warning,Information)

Save the setting and re-login system the check the changes.

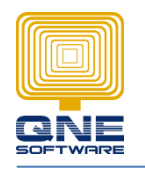

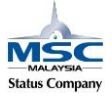

[Below are the different result type present on system]

1. Error: If the 'Contact Person' was empty when user click the 'save' button, system will show out an error message and the data was not save.

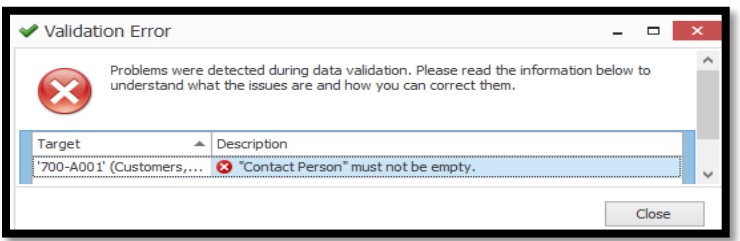

2. Warning: If the 'Contact Person' was empty when user click the 'save' button, system will show out a warning message and the data was not save but there have a 'Ignore And Continue' button to allow user to save data by manually else exit the warning message box with 'Close' button.

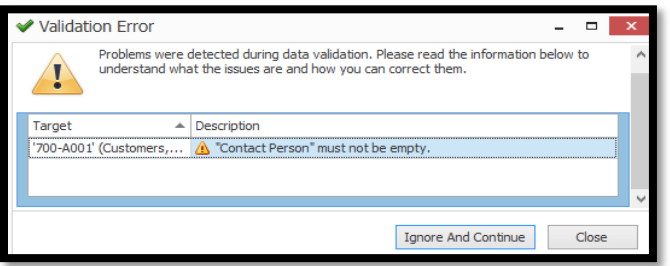

3. Information: If the 'Contact Person' was empty when user click the 'save' button, system will show out a small 'i' icon on the 'Contact Person' field but the data was saved into database.

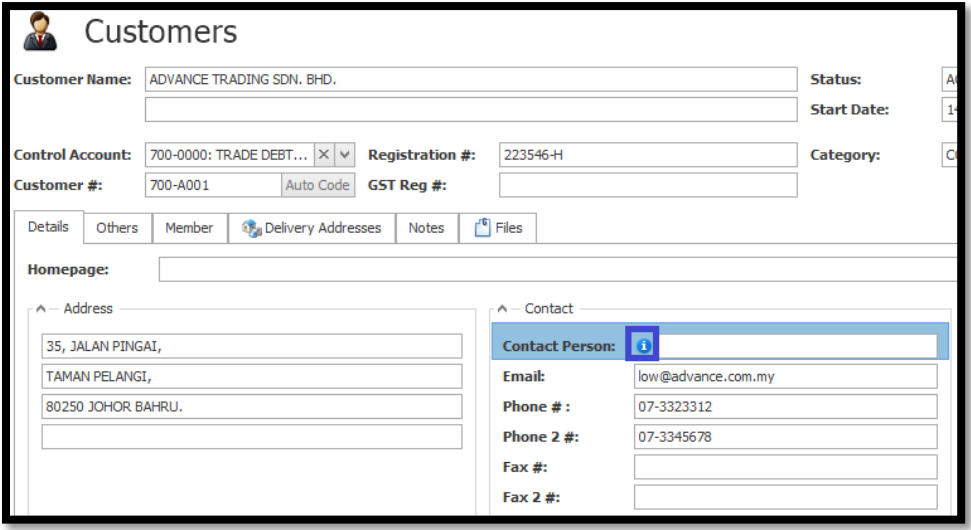